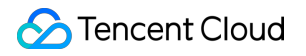

# **Data Security Governance Center Getting Started Product Documentation**

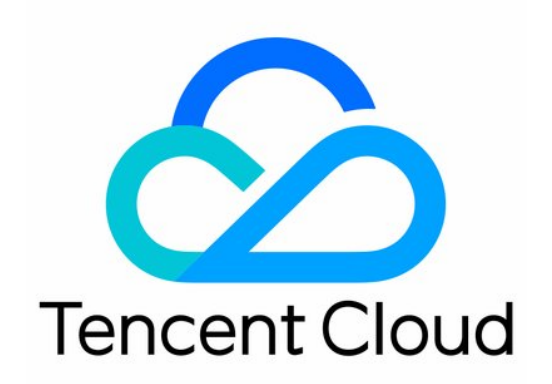

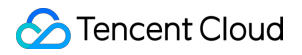

#### Copyright Notice

©2013-2024 Tencent Cloud. All rights reserved.

Copyright in this document is exclusively owned by Tencent Cloud. You must not reproduce, modify, copy or distribute in any way, in whole or in part, the contents of this document without Tencent Cloud's the prior written consent.

Trademark Notice

#### **C** Tencent Cloud

All trademarks associated with Tencent Cloud and its services are owned by Tencent Cloud Computing (Beijing) Company Limited and its affiliated companies. Trademarks of third parties referred to in this document are owned by their respective proprietors.

#### Service Statement

This document is intended to provide users with general information about Tencent Cloud's products and services only and does not form part of Tencent Cloud's terms and conditions. Tencent Cloud's products or services are subject to change. Specific products and services and the standards applicable to them are exclusively provided for in Tencent Cloud's applicable terms and conditions.

## Getting Started

Last updated: 2024-01-05 17:08:17

## **Overview**

This document describes how to quickly log in to DSGC.

## **Prerequisites**

Sign up for a [Tencent](https://www.tencentcloud.com/document/product/378/17985) Cloud account and complete identity [verification](https://www.tencentcloud.com/document/product/378/3629) before activating DSGC.

## **Directions**

## **Step 1. Role authorization**

Log in to the DSGC [console](https://console.tencentcloud.com/dsgc). If you haven't activated this service yet, an activation reminder will be displayed. Click **Authorize** to redirect to the CAM page and complete the authorization, and then you can use all DSGC features normally.

## **Step 2. Asset authorization**

1. Log in to the DSGC [console](https://console.tencentcloud.com/dsgc) and click **Data Asset Sorting** > **Management and Authorization** on the left sidebar to enter the management and authorization page.

2. On the management and authorization page, DSGC has already pulled the list of relational TencentDB databases in your Tencent Cloud account. You only need to enter your account and password or click **Authorize**. DSGC also allows you to add and authorize self-built databases.

## **Step 3. Identification task execution**

After the assets are authorized, an identification task will be automatically created. You can view task details, set task parameters, and execute the task on the [Identification](https://console.tencentcloud.com/dsgc/task) Task page. You can also make DSGC automatically perform identification tasks periodically by enabling automatic identification.

After completing the required steps above, you can view the details of assets in the data asset map.